## Installation of Zoom

- Download the Zoom installer from the official Zoom website.
- Run the installer.

If you want to join the meeting without installing the Zoom client, see here.

https://support.zoom.us/hc/en-us/articles/201362593

### https://zoom.us/download

#### **Download Center**

Download for IT Admin ▼

#### Zoom Client for Meetings

The web browser client will download automatically when you start or join your first Zoom meeting, and is also available for manual download here.

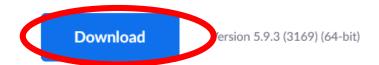

Download 32-bit Client

Download ARM Client

#### Zoom Plugin for Microsoft Outlook

The Zoom Plugin for Outlook installs a button on the Microsoft Outlook tool bar to enable you to start or schedule a meeting with one-click.

# Join a meeting via Zoom

- Run Zoom.exe
- Select "Join a Meeting"
- Enter your meeting ID and name to join.